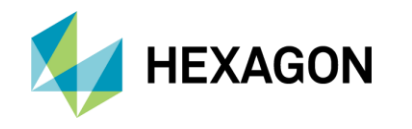

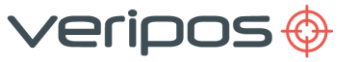

The LD8 can be interfaced via direct Ethernet to Quantum on a Windows 7 or Windows 10 (64 bit) PC meeting the minimum requirements:

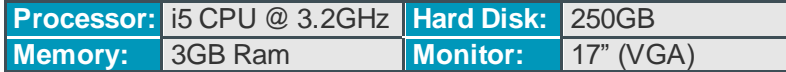

The Windows PC must be on the same network as the LD8. To find the network settings of the LD8, send the command LOG IPCONFIG via a free serial port and using a Windows terminal application.

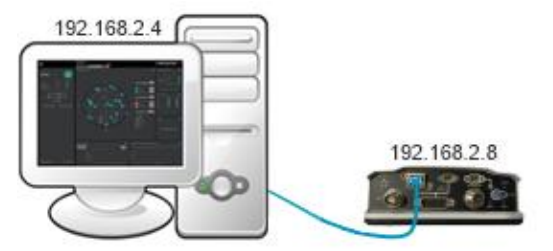

Once the LD8 network settings have been obtained, launch Quantum on the PC. On the System Configuration page click **New Configuration**. The New Configuration Wizard: Receiver Configuration page will load, where the **Receiver Type** "LD8" can be selected and the **Receiver IP** entered, as shown on the right:

 **LOG IPCONFIG**

 [COM1]<IPCONFIG COM1 0 68.5 UNKNOWN 0 3.606 02000020 3e3c 14970 <ETHA STATIC "192.168.2.8" "255.255.255.0" "192.168.2.8" [COM1]

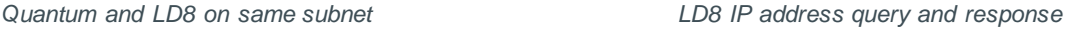

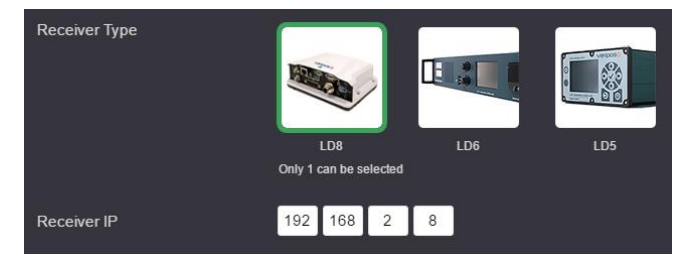

*Receiver Type and Receiver IP Options*

The final configuration option will allow writing a Config Name. After entering this, click Save & Start. A license is required to establish connectivity. Licences are available from the VERIPOS Helpdesk. To obtain a licence quote the VERIPOS unit ID of the LD8, vessel name, company and your unique SAL.

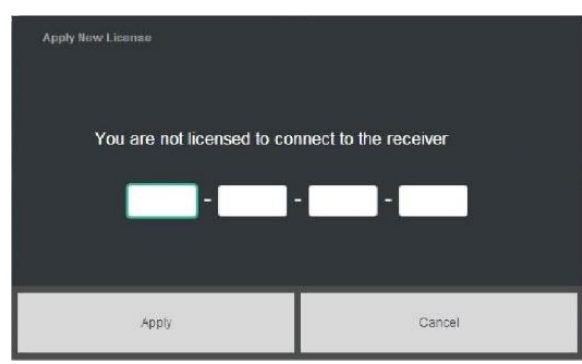

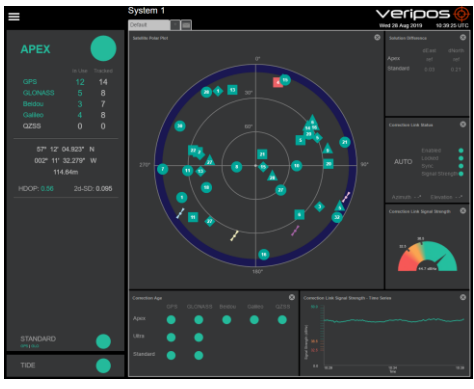

*Quantum license prompt Quantum display post configuration* 

If the Quantum tiles do not populate and the borders flash red, then the LD8 system is not connected or the configuration is incorrect. If interfacing the LD8 is problematic, review this list of common interfacing issues and guidance:

- 1. Check the status of the LD8, if a loss of position is noted on the unit troubleshoot the antennas and cabling.
- 2. Ensure that the LD8 has stable ethernet connection with the PC/network.
- 3. The Quantum PC and LD8 must use different static IP addresses within the same range. Eg. 192.168.2.8 and 192.168.2.4. Typically, the network netmask can be set to 255.255.255.0.

For further guidance, refer to the Quantum User Manual which can be downloaded via th[e Veripos Support Portal,](https://help.veripos.com/) or alternatively raise a request for technical support via th[e Veripos Support Portal](https://help.veripos.com/) or email [support@veripos.com.](mailto:support@veripos.com)